Go to [www.studentloans.gov](http://www.studentloans.gov/) to complete an online application for a Plus loan. Sign in by clicking on the "LOG IN" button. You must use the parent that is applying for the loan FSAID and Password (NOT the students)

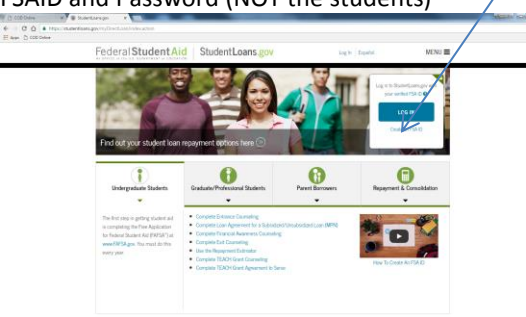

## Enter your FSA ID and Password where indicated.

tAid StudentLoans

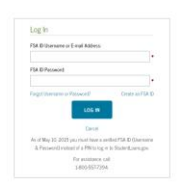

## Click on Apply for a Direct PLUS loan.

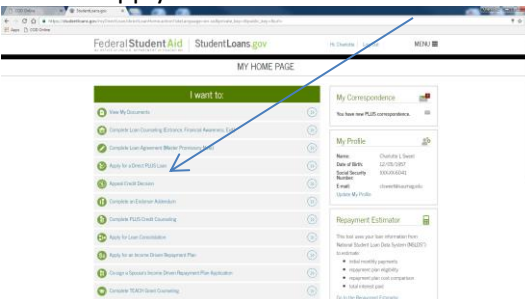

Select the type of Direct PLUS loan application you would like to complete. Click on the START button next to your loan type (example Direct Plus Loan Application for Parents).

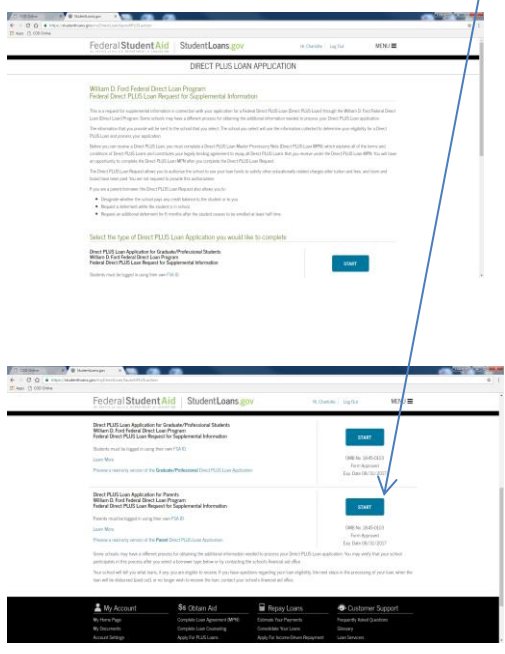

Tab 1: this has three steps just answer the questions and fill in the blanks as required. Under Award year make sure to choose the correct academic year.

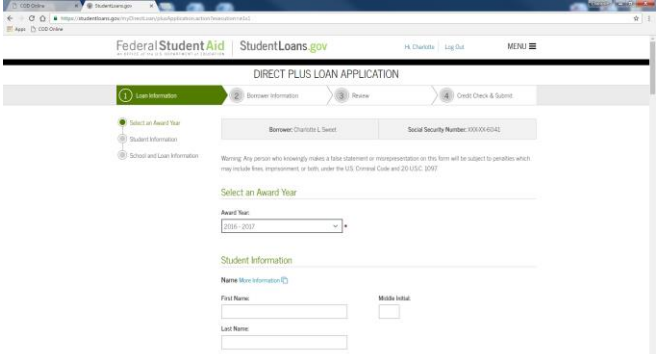

Read carefully and answer questions about deferment and credit refund. SAU uses a direct deposit policy for student so that the refunds can be sent to a bank account indicated by the student, however checks are also created if the student does not have a direct deposit form on file. Refunds are made out to the student. Also remember to read carefully the information about Loan Amount Requested. Under Loan Period you can use the drop down box to make changes. Click on CONTINUE.

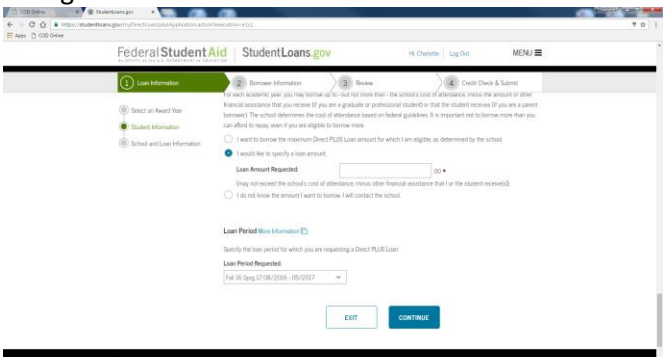

## Tab 2: review all information complete the required boxes/questions. Click CONTINUE.

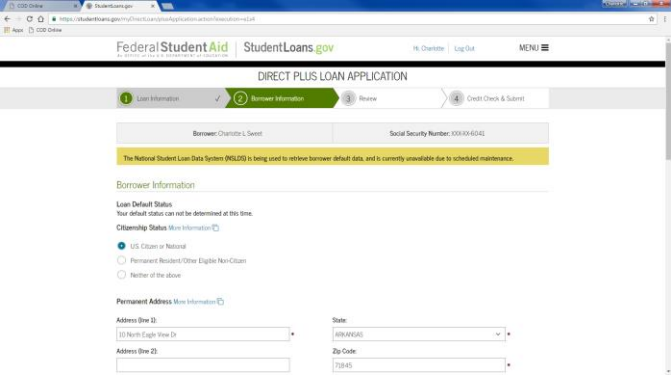

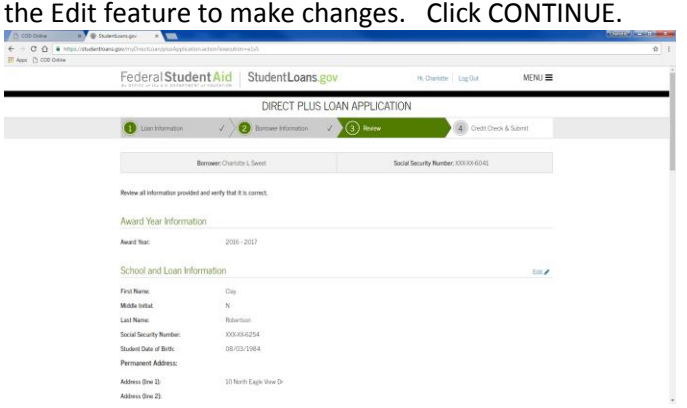

Tab 3: review all information if changes are needed use

Tab 4: read through all information on the screen make sure that you open the Important Notices link; read and scroll down through the pop up window then click

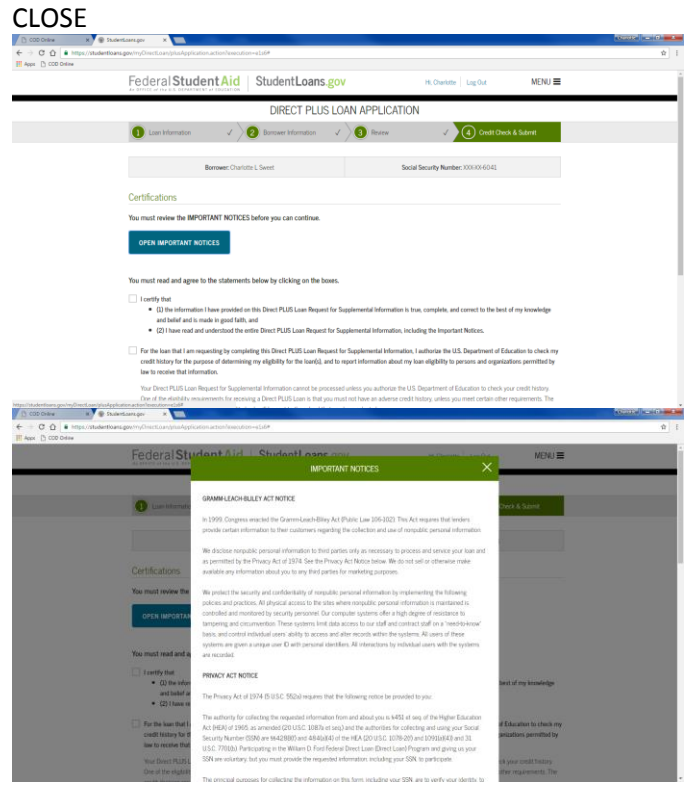

Click on the two statements; then CONTINUE

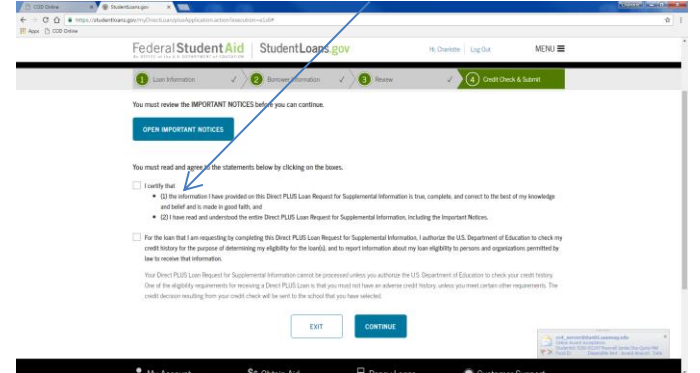

The last screen is your confirmation. You will receive and email with the results of the credit check.